*Copyright © 2018 by Select Calibration Inc. All rights reserved.*

# **Table of Contents**

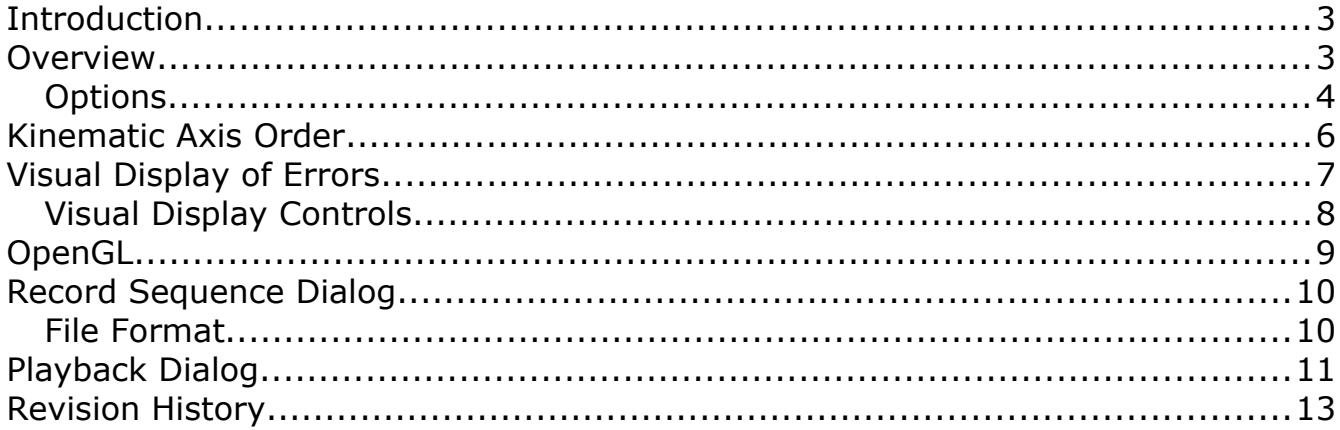

## <span id="page-2-0"></span>**Introduction**

The Error Map Explorer utility was written to allow users to view the effects of compensation map data on a coordinate measuring machine. The correction values are calculated to the position of the active probe stylus and should be identical to methods used by most CMM inspection software.

The correction that is applied to machines from the compensation error map can be very difficult to visualize especially if more than one parameter is active at any one time. This utility was written to help make it easier to understand compensation data interpretation. Individual errors or combinations of errors can be activated or deactivated without having to create a new compensation map file and a visual display of the corrections can be shown that is very useful for understanding how the data is interpreted.

Test data can be recorded and then subsequently played back if numerous test points are needed. This feature was added for testing where many combinations of errors and probe offsets are needed to fully evaluate a compensation error map. This feature is particularly useful for testing unknown compensation methods used by third parties.

The Error Map Explorer utility can load compensation maps from a variety of manufacturers. A sample error map with is provided with this utility for evaluation purposes. A sample test sequence was also created for this error map to demonstrate the capabilities.

Where suitable, the interpretation of the compensation error map matches that of the manufacturer. Some compensation maps use features such as non zero rotation points which can have advantages in certain situations. The effect of features like this can be easily seen in the correction data.

This utility is cross platform compatible and can be run on GNU/Linux, OSX, and Windows.

#### <span id="page-2-1"></span>Overview

The purpose of the Error Map Explorer utility is to load an existing coordinate measuring machine error compensation map and perform a simulated move through the volume. The amount of correction that is applied for any position in the machine is shown as the difference between the two sets of coordinate displays.

The left side of the main window is for the axis limits where the right side has all the options related to the active compensation error map. Three sliders are used to set the position of the simulated CMM in the machine volume. The range and step size of the sliders are defined in the limits section. The kinematic axis order and active errors is controlled from the options section of the Error Map Explorer.

Two sets of coordinate displays show the uncompensated and compensated position of the simulated CMM. Both coordinate displays can be offset by the active probe which mimics how most CMM software deal with probe offsets.

| <b>Load Error Map</b> |          |                              | /Users/ron/MyProjects/errormapexplorer/Debug/Sample Compensation Error Map.ecd |             |                          |
|-----------------------|----------|------------------------------|--------------------------------------------------------------------------------|-------------|--------------------------|
| X Axis:               |          |                              |                                                                                | Kinematic:  | <b>YXZ</b>               |
| Minimum:              | 0.000    | X Pos:                       |                                                                                |             | $\hat{\cdot}$            |
| Maximum:              | 1000.000 | Y Pos:                       |                                                                                | X Errors:   |                          |
| Step:                 | 20,000   |                              |                                                                                |             | <b>LXX</b><br>LXY        |
| Y Axis:               |          | Z Pos:                       |                                                                                |             | <b>LXZ</b>               |
| Minimum:              | 0.000    |                              |                                                                                |             | <b>RXX</b><br><b>RXY</b> |
| Maximum:              | 1000.000 | X Uncomp:                    | 789.0000                                                                       |             | <b>RXZ</b>               |
| Step:                 | 20,000   | Y Uncomp:                    | 618,0000                                                                       | Y Errors:   | <b>LYX</b>               |
| Z Axis:               |          | Z Uncomp:                    | $-757.0000$                                                                    |             | LYY                      |
| Minimum:              | $-1000$  |                              |                                                                                |             | <b>LYZ</b>               |
| Maximum:              | 0        | X Comp:                      | 788.9998                                                                       |             | <b>RYX</b><br><b>RYY</b> |
| Step:                 | 10       | Y Comp:                      | 618.5495                                                                       |             | $\triangledown$ RYZ      |
| Probe:                |          |                              |                                                                                | Z Errors:   |                          |
| $X$ :                 | 100.000  | Z Comp:                      | $-757.0000$                                                                    |             | <b>LZX</b><br>LZY        |
|                       |          |                              |                                                                                |             | LZZ                      |
| Y:                    | 0.000    |                              | Include Probe Offset in DRO                                                    |             | <b>RZX</b><br><b>RZY</b> |
| Z:                    | 0.000    | Update Limits from Error Map |                                                                                |             | <b>RZZ</b>               |
|                       |          |                              | <b>Show Record Dialog</b>                                                      | Squareness: |                          |
|                       |          |                              | <b>Show Playback Dialog</b>                                                    |             | XY<br>YZ                 |
|                       |          |                              |                                                                                |             | ZX                       |
|                       |          |                              | <b>Show Error Dialog</b>                                                       |             |                          |

*Illustration 1: Main window of the Error Map Explorer utility with an error map loaded. The limits section is on the left and the compensation options are on the right.*

Some features of the Error Map Explorer utility such as the Error and Playback Dialogs can be shown or hidden as necessary. These windows will float independent of the main window of the Error Map Explorer utility. These windows are modeless dialogs and can be opened and manipulated without preventing access to any other part of the program.

#### <span id="page-3-0"></span>**Options**

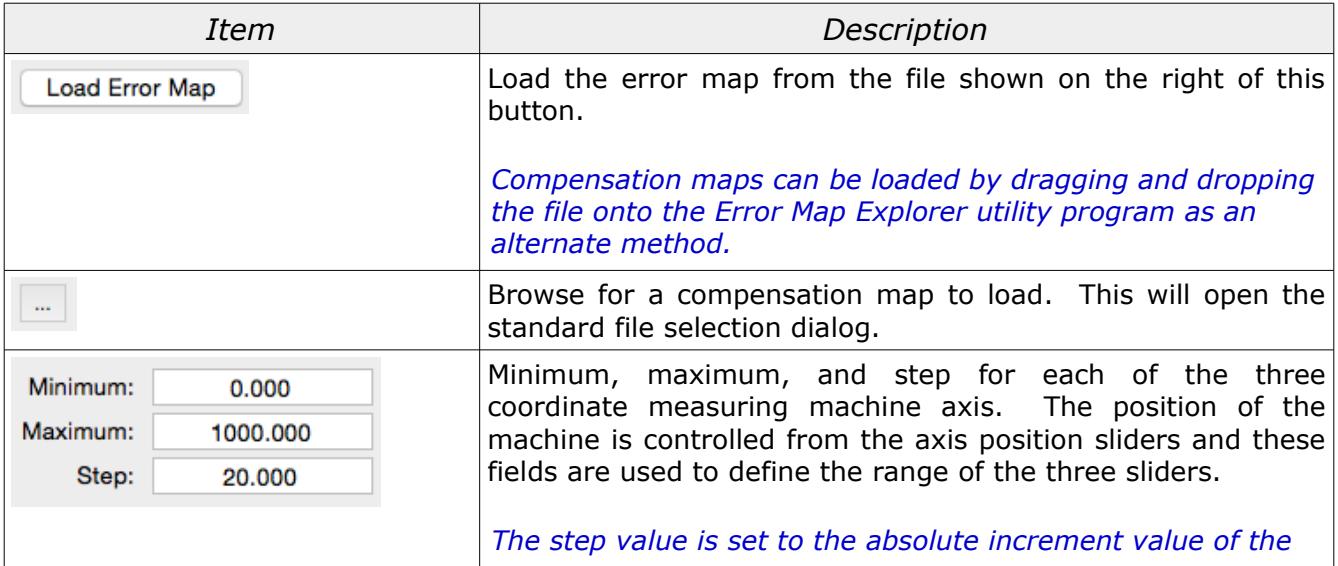

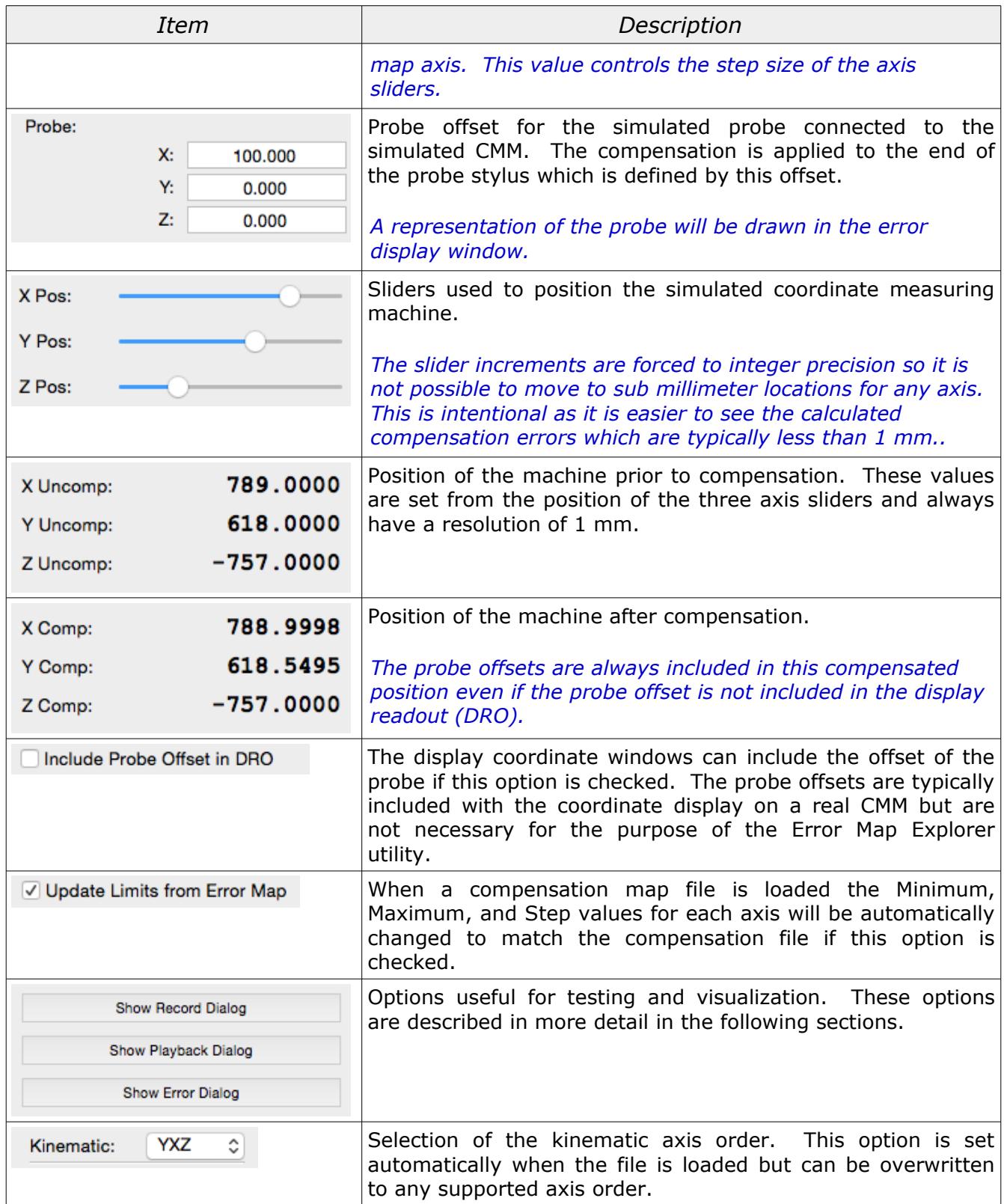

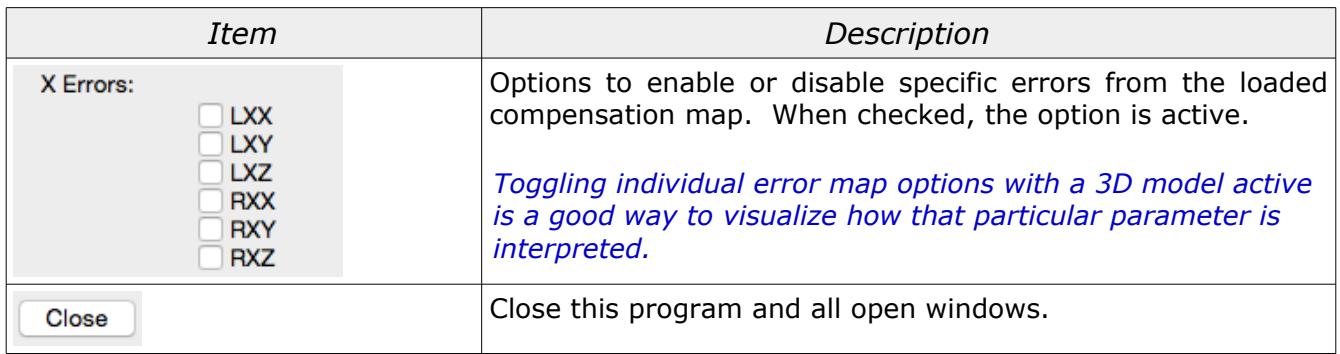

#### <span id="page-5-0"></span>Kinematic Axis Order

The kinematic axis order describes how the three axis of a coordinate measuring machine are connected to each other. A typical bridge CMM will have the Y axis travel along a fixed base and this becomes the supporting frame for the X axis. The Z is connected to the X and the probe is mounted at the bottom of the Z. The kinematic axis order of the CMM shown in illustration [2](#page-5-1) would be YXZ since the Y axis is the first moving axis, the X is connected to the Y, and Z is connected to the X.

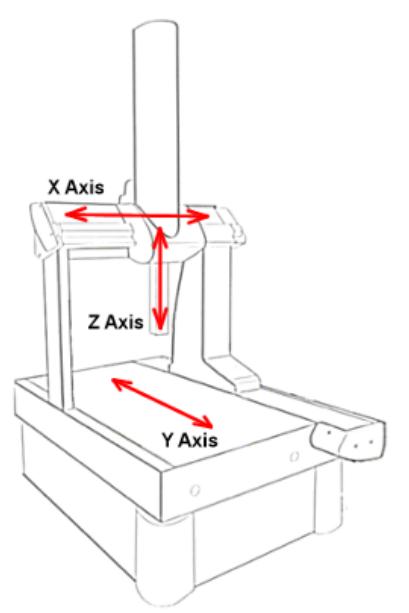

<span id="page-5-1"></span>*Illustration 2: Example of a machine with a kinematic axis order of YXZ.*

Some compensation error maps include the kinematic order as part of the compensation data. Usually for this situation the compensation is calculated based on this data and independent of any settings in the inspection software. When the kinematic order is not defined inside the compensation error map the inspection software must define this at some point.

When a compensation error map is loaded the Error Map Explorer will automatically configure the kinematic order option to suite the loaded error map. The kinematic order can be changed to any

Select Calibration Inc. The Calibration Inc. April 25, 2018 Calibration Inc. April 25, 2018 Calibration Inc.

of the supported formats after loading the compensation file.

The common kinematic axis orders for bridge machines are XYZ and YXZ. For horizontal arm CMM's the kinematic order commonly used is XZY. Any combination of axis can be used but only certain combinations seem to appeal to general use.

The Error Map Explorer supports the kinematic axis orders of XYZ, YXZ, XZY, and YZX.

*Compensation error maps that were never intended to be used with certain kinematic axis orders will still work in the Error Map Explorer utility.*

#### <span id="page-6-0"></span>Visual Display of Errors

The button *Show Error Dialog* will open a window that visually displays the effect of the error compensation that is currently active. The display recreates the selected kinematic axis order of the machine in a generic way. The simulated CMM position is animated with the axis sliders.

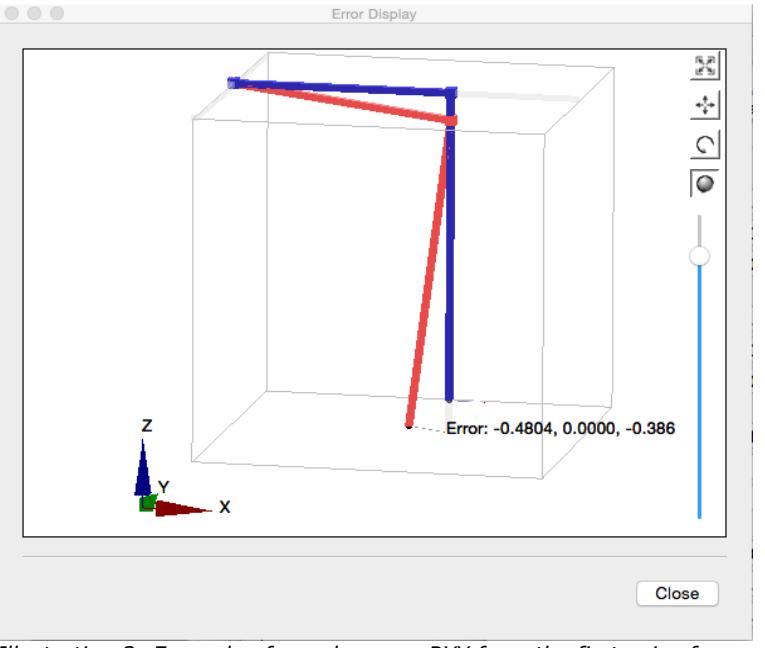

<span id="page-6-1"></span>*Illustration 3: Example of angular error RYY from the first axis of a CMM shown visually.*

The Error Display window shows the following information:

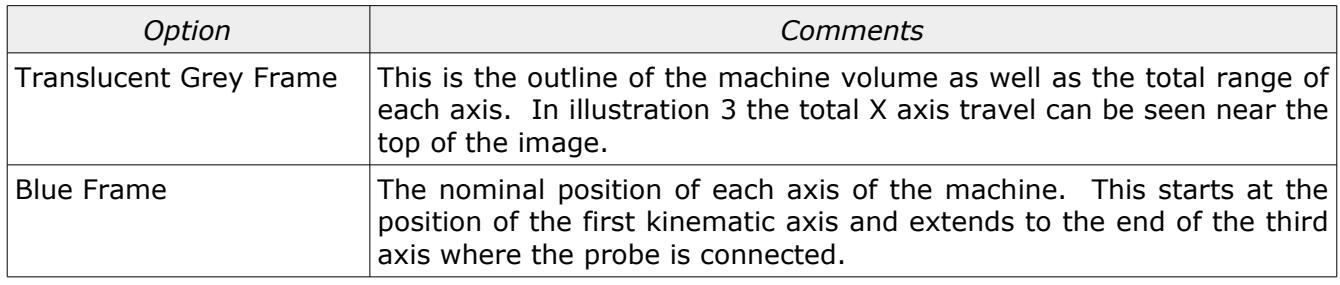

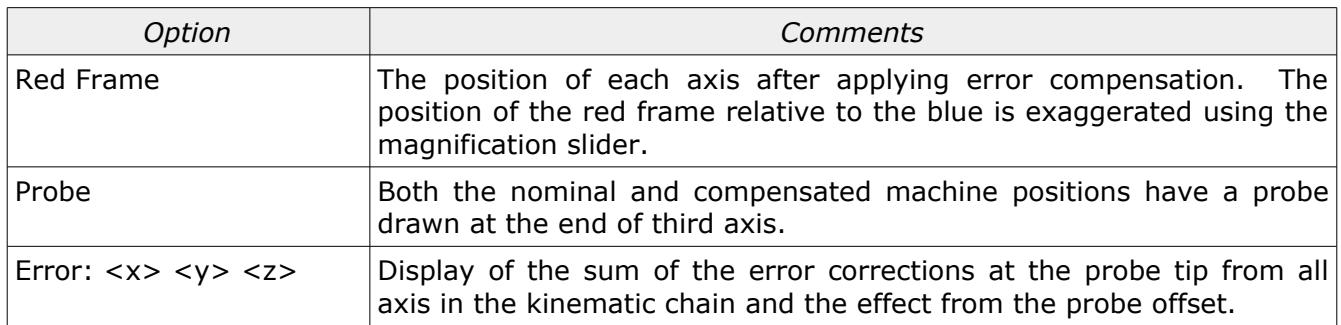

#### <span id="page-7-0"></span>Visual Display Controls

The Error Display window is not fixed and can be manipulated in a variety of ways. The kinematic axis model is displayed on the idea of a projection frustum to mimic the relative size of objects based on the distance away from the viewer to provide a slightly more realistic rendering of the volume of the data.

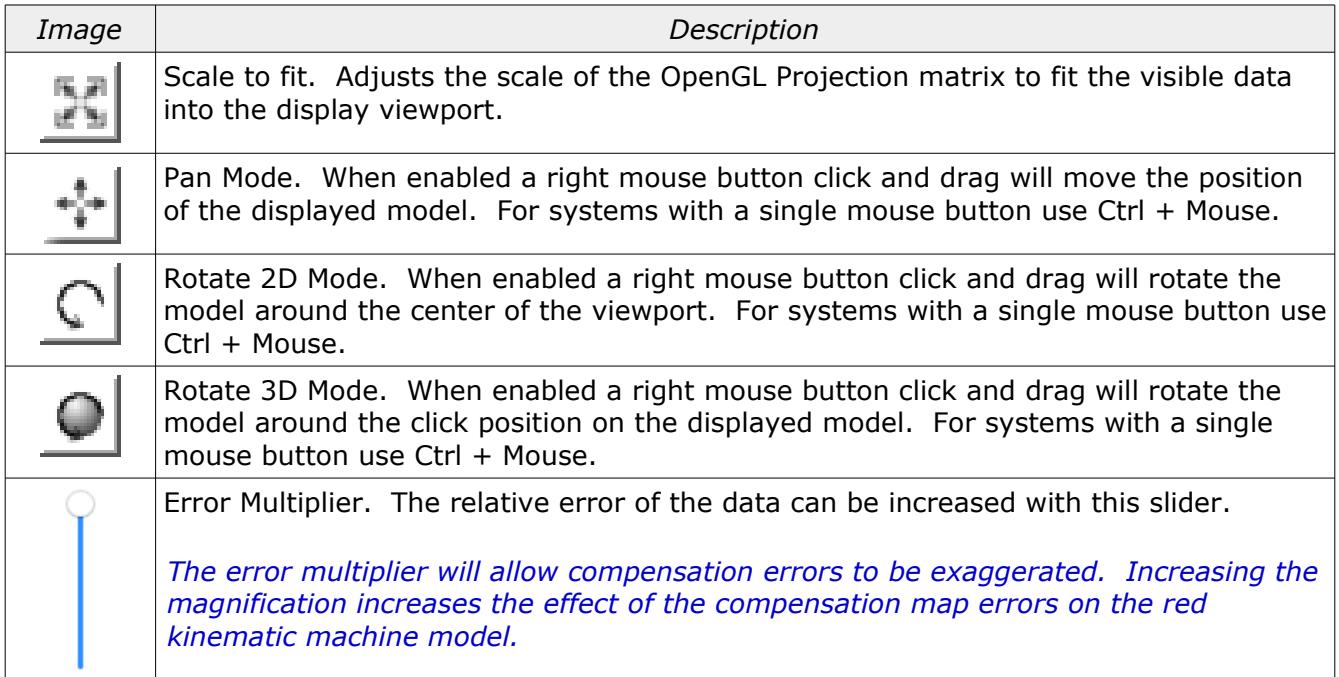

In addition to the above controls areas of the kinematic model can be zoomed by drawing a box around any area of interest. The scale of the model can be increased or decreased using the mouse scroll button.

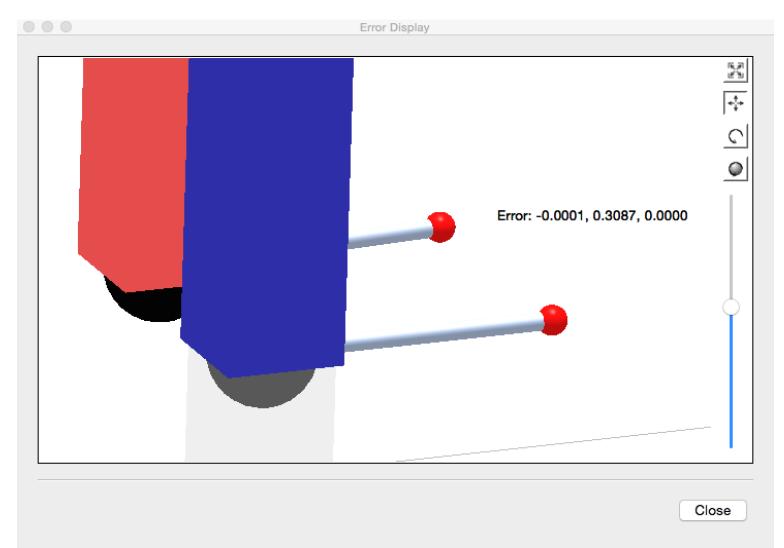

*Illustration 4: Example showing the probe offset and error correction value at probe.*

## <span id="page-8-0"></span>OpenGL

The error display data is drawn using OpenGL. The computer must have at least OpenGL version 2.x or higher in order to run this utility program with a functional visual display of the data.

Running the Error Map Explorer program on computers that only support OpenGL 1.x the visual display is replaced with an information window. An example of this information window is shown in illustration [5.](#page-8-1)

<span id="page-8-1"></span>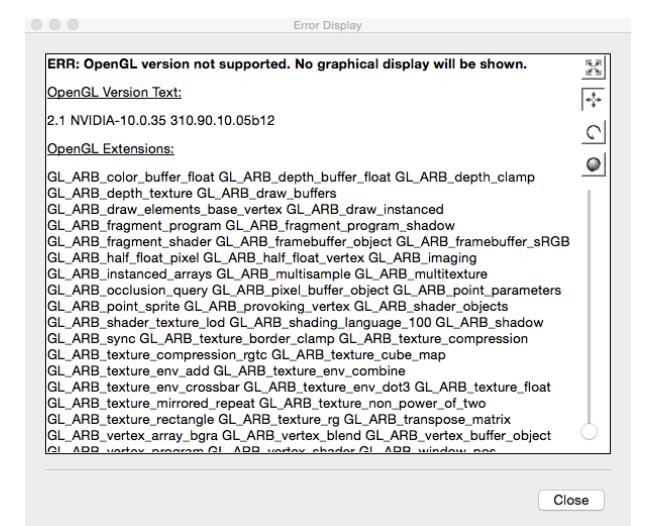

*Illustration 5: Information screen that is displayed with unsupported OpenGL versions.*

## <span id="page-9-1"></span>Record Sequence Dialog

The button *Show Record Dialog* will open a window that allows the user to create a file containing individual test positions that can be played back at a later date. The recorded information includes the actual error correction applied for each position and all related settings and is used as a comparison value for future tests. This information can be used for semi automatic validation tests of implementation methods of different compensation software.

|                   |               |                             | /Users/ron/MyProjects/errormapexplorer/Debug/test.cexp |  |  |
|-------------------|---------------|-----------------------------|--------------------------------------------------------|--|--|
|                   | :Limits Begin |                             |                                                        |  |  |
|                   |               | X: 0.000,1000.000,20.000    |                                                        |  |  |
| $Z: -1000, 0, 10$ |               | Y: 0.000, 1000, 000, 20.000 |                                                        |  |  |
| :Limits End       |               |                             |                                                        |  |  |
|                   |               |                             | :Data:0.000000,474.000000,0.000000,-0.000006,474.023   |  |  |
|                   |               |                             | :Data:743.000000.474.000000.0.000000.742.999911.474.   |  |  |
|                   |               |                             | :Data:217.000000,849.000000,-408.000000,216.999904,8   |  |  |
|                   |               |                             | :Data:750.000000.211.000000.-605.000000.749.999982.2   |  |  |
|                   |               |                             | :Data:750.000000.796.000000.-605.000000.749.999747.7   |  |  |
|                   |               |                             |                                                        |  |  |
|                   |               |                             |                                                        |  |  |

*Illustration 6: Record data dialog showing captured information.*

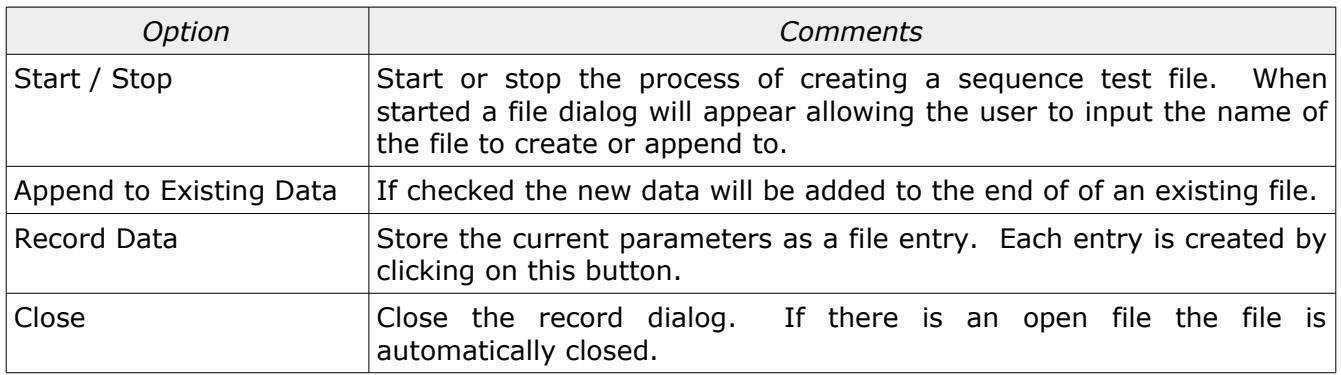

#### <span id="page-9-0"></span>File Format

The file format is a text file. The first section of the text file is expected to contain the data for the axis limits. Each subsequent line contains one entire set of data. The last value in each data line is an integer bit mask for all program options.

The following is an example of a record file:

:Limits\_Begin X: 0.000,1000.000,100.000 Y: 0.000,1000.000,100.000 Z: 0.000,1000.000,100.000

```
:Limits_End
:Data:1000.0,1000.0,1000.0,1000.0,1000.0,1000.0,0.0,0.0,0.0,134217736
:Data:1000.0,1000.0,1000.0,1000.0,1000.0,1000.0,500.0,0.0,0.0,134217736
:Data:1000.0,1000.0,1000.0,1000.0,999.9998,1000.500,0.0,500.0,0.0,134217736
```
#### Where:

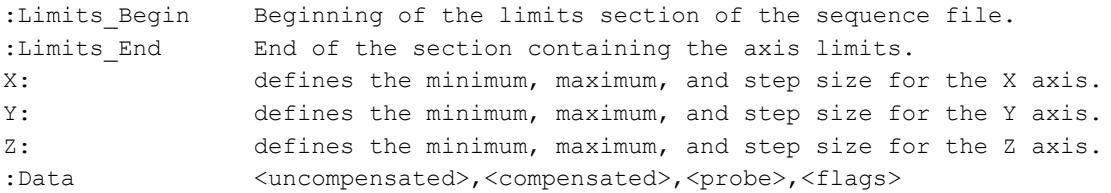

#### Where:

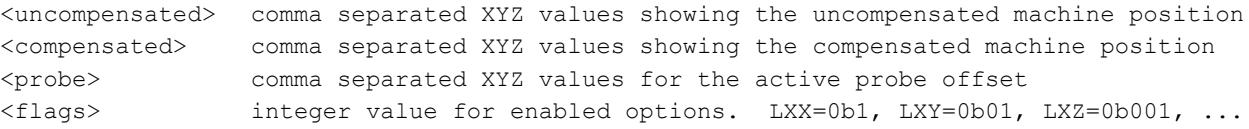

The extension used for the record file is *CEXP*.

#### <span id="page-10-0"></span>Playback Dialog

The button *Show Playback Dialog* will show a window that is designed to execute test position sequences that were previously recorded. The playback can be step by step or automatically from start to finish. When playing all steps automatically there is a one second delay between steps to allow for viewing.

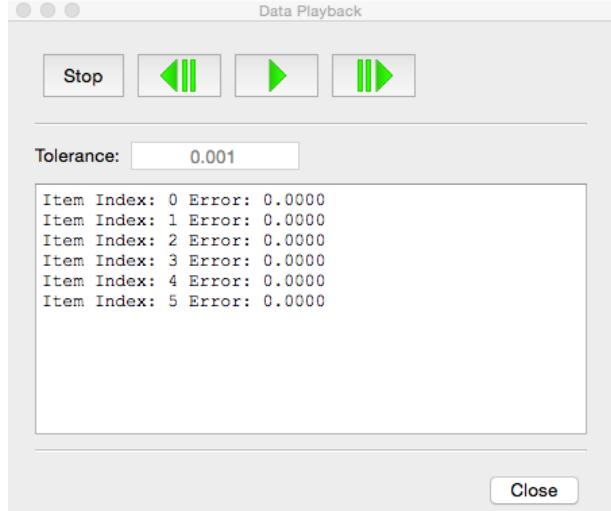

*Illustration 7: Playback dialog. Each step will update the program based on the information from the record file.*

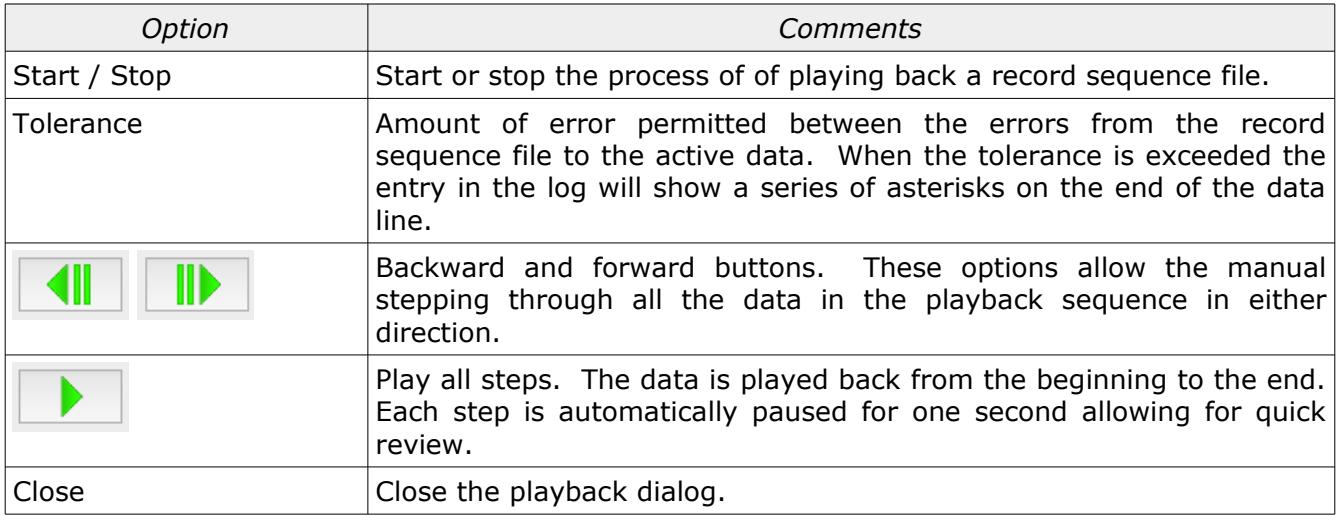

# <span id="page-12-0"></span>Revision History

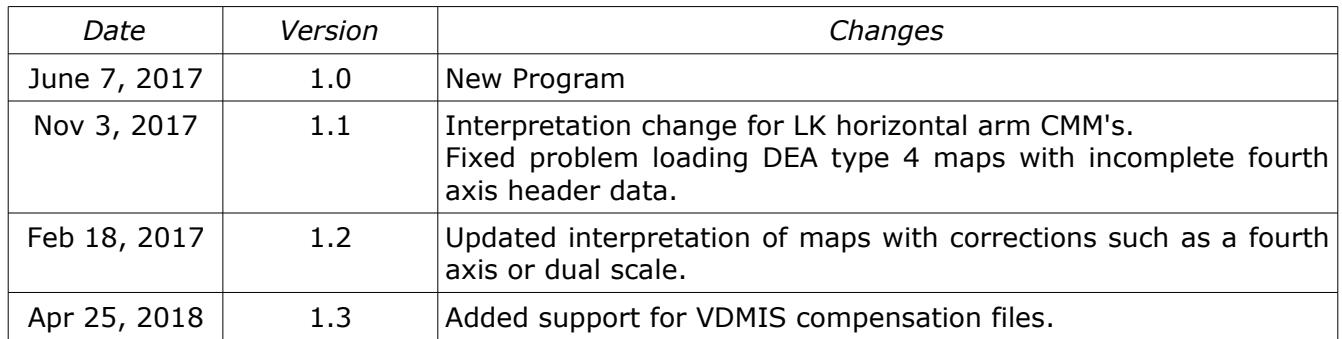